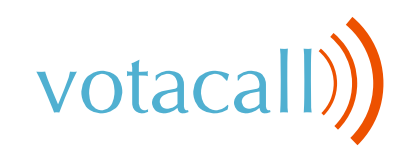

# **Yealink T54W**

## **Quick Start Guide**

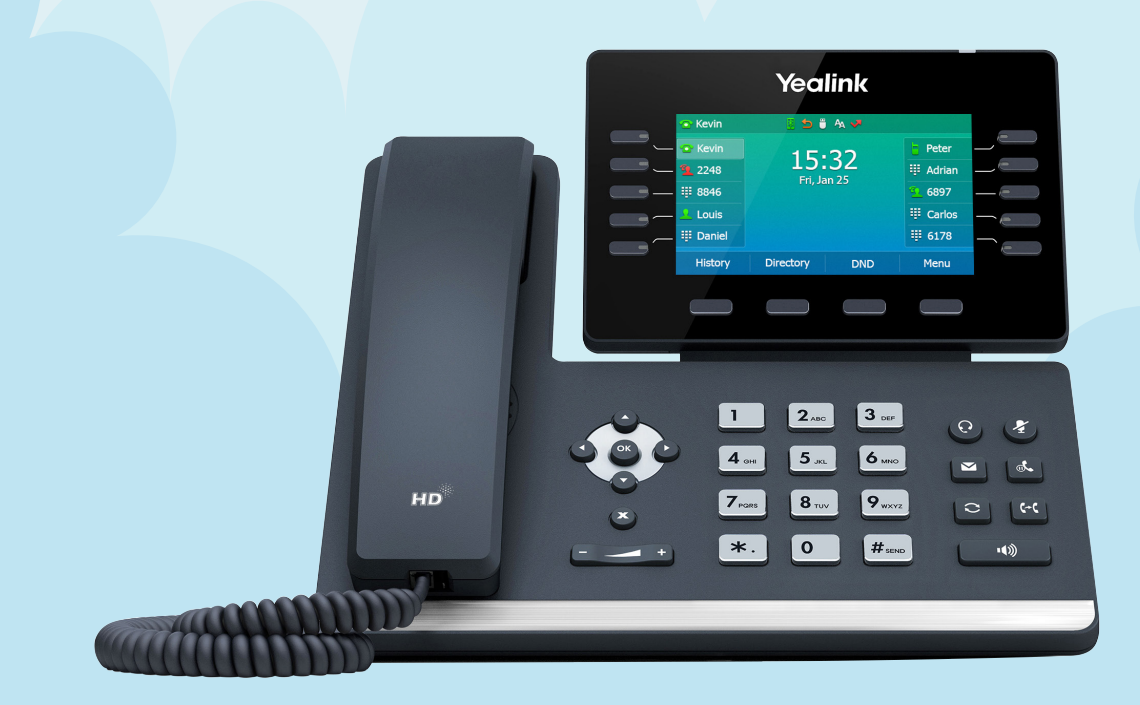

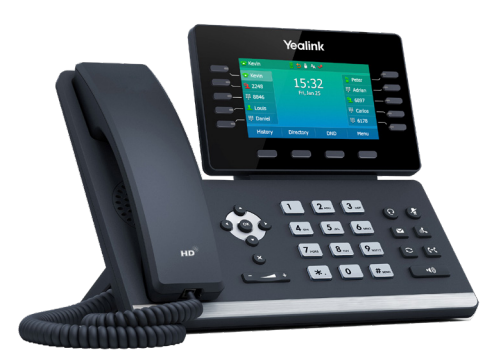

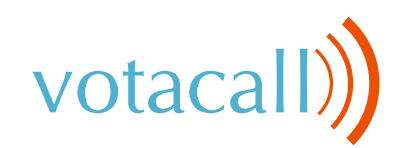

# **Yealink T54W Feature Keys**

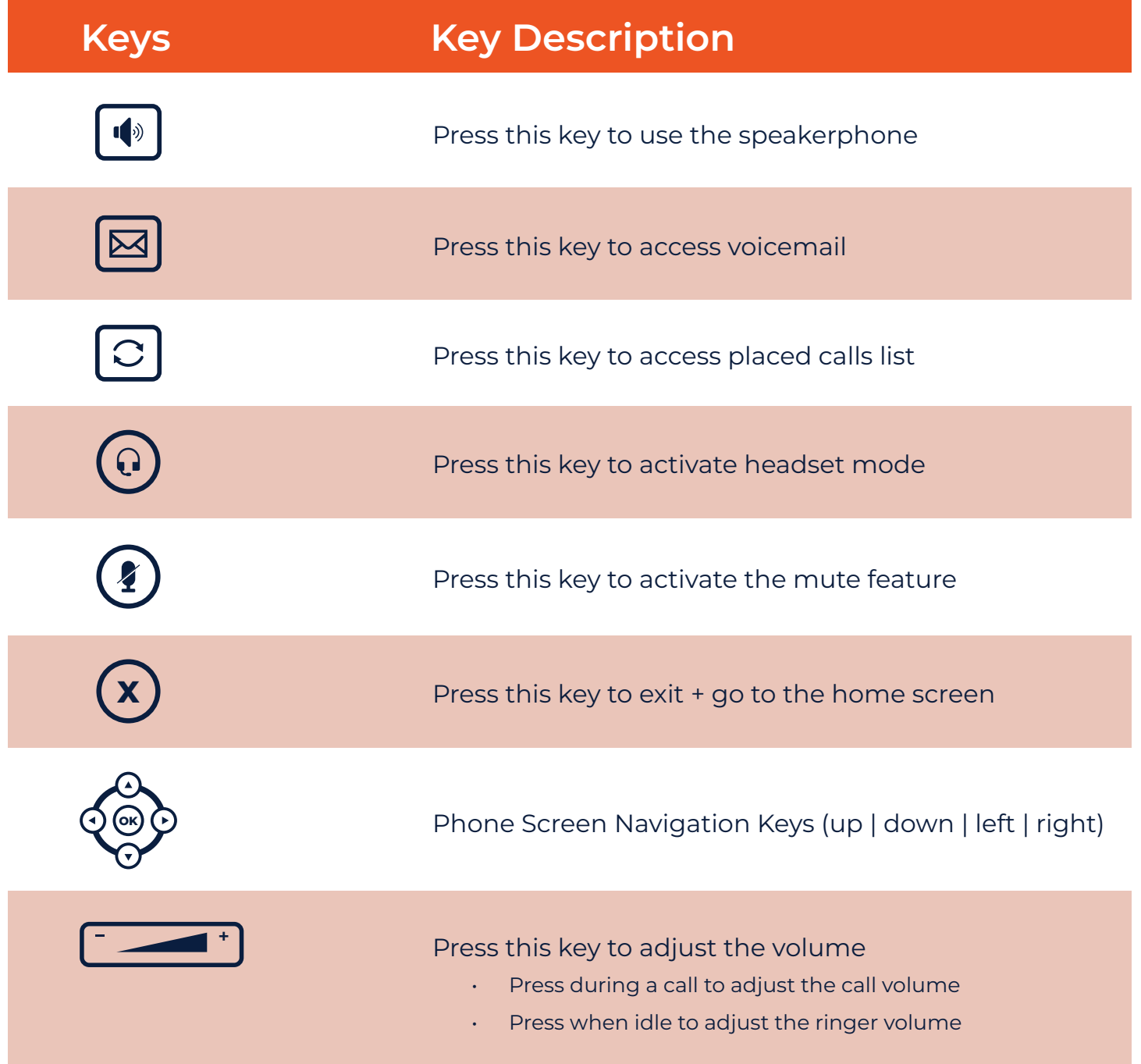

**www.votacall.com**

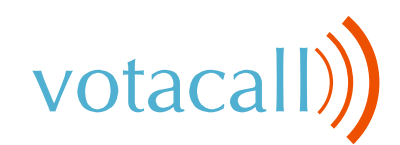

### **Call Handling**

### **Blind Transfer**

- 1. During an active call, press the Transfer soft key. The call is placed on hold.
- 2. Enter the number/extension you would like to transfer the call to.
- 3. Press the B Transfer Soft Key.

#### **Consult Transfer**

- 1. During an active call, press the Transfer soft key. The call will be placed on hold.
- 2. Enter the number/extension you would like to transfer the call to and then press Send.
- 3. When the desired party answers, announce the call then press the Transfer soft key.

### **Parking a Call**

- 1. During an active call: Press a Park key that is not occupied and the call will be parked to that key on all phones. An occupied Park key will have a solid red light on.
- 2. To resume the call: Press the Park key from any phone.

### **Initiating a 3-Way Conference Call**

- 1. During an active call, press the Conference soft key.
- 2. Enter the extension or external number of the second party, then press the Send soft key.
- 3. Press the Conference soft key again when the second party answers. All parties are now joined in the conference.
- 4. Hang up the handset to disconnect all parties or press End Call.

### **Do Not Disturb (DND)**

1. To activate or deactivate DND: Press the DND soft key when the phone is idle.

### **Call History**

While the phone is idle...

- 1. Press the History soft key.
- 2. Press the Left or Right arrows to toggle between All, Missed, Placed and Forwarded then select Enter.
- 3. Select an entry from the list using the up/down arrow keys.
- 4. To place a call to the selected number, press the Send soft key.
- 5. To view information about the entry: Select the Option soft key, then select Detail from the prompt list
- 6. To add to your Local Directory: Select Add to Contacts.
- 7. To add to Blacklist: Select if you want to block a caller.

### **Voicemail**

The message waiting indicator on the idle screen indicates that one or more voice messages are waiting at the message center. The LED slowly flashes red on the upper right.

- 1. Press the  $|\boxtimes|$  or the Connect Soft Key.
- 2. Enter your voicemail password when prompted.
- 3. To listen to new messages, press 1.
- 4. Listen to the prompts for other options
- 5. When finished, hang up or press # to repeat options.

### **Recording a Voicemail Greeting**

- 6. Call into your voicemail (see above steps).
- 7. Press 0 for Mailbox Options.
- 8. Press 6 for the greetings menu.
- 9. Press 1 to record greetings and choose your greeting number
- 10. Follow the prompts to review and make active.

**Pro Tip:** You can manage your greetings via the My Votacall User Portal

**[https://myvotacall.com/portal/](https://myvotacall.com/portal/   )**

**www.votacall.com**

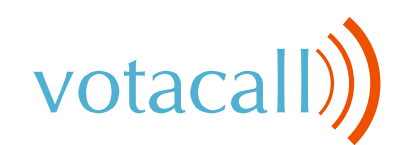

### **Voicemail Cont...**

### **Voicemail Transfer**

To transfer a call directly to voicemail...

- 1. During an active call hit the 4th Soft key with the two dots to toggle to the second page.
- 2. Press the Xfer 2 VM soft key.
- 3. Enter the ext number of the VM box.
- 4. Press the soft key with the two dots to get to the second page.
- 5. Press OK to complete the transfer to voicemail

### **Connecting to Bluetooth**

#### **Activating Bluetooth**

Activate the Bluetooth mode first when you need to connect to the Bluetooth device to your phone.

- 1. Navigate to Menu > Basic > Bluetooth.
- 2. Select On from the Bluetooth field.
- 3. Select Save.

#### **Pairing a Bluetooth Headset**

When you need the Bluetooth headset to handle calls, you should pair and connect it to your phone in advance.

- 1. Confirm the Bluetooth headset is discoverable.
- 2. Navigate to Menu > Basic > Bluetooth.
- 3. Select Scan to search the Bluetooth devices. The phone proceeds to scan the local Bluetooth devices and the screen displays the available Bluetooth devices.
- 4. Locate your Bluetooth headset; select Connect.

### **Connecting to WiFi**

### **Connecting to an Available WiFi Network Manually**

When you enable the WiFi mode, the phone automatically connects to the saved wireless network; however, you can also connect it manually.

- 1. Get the password of the WiFi network and confirm that the WiFi mode is activated.
- 2. Navigate to Menu > Basic > WiFi
- 3. Highlight the Available Network(s) then select Enter.
- 4. To research available networks, select Scan.
- 5. Highlight the desired wireless network then select Connect.
- 6. If the network is secure, enter password.
- 7. Select OK

### **Speech Enabled VoIP**

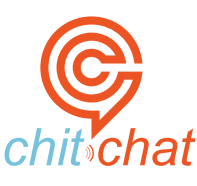

- 1. Press the chitchat soft key and say the first and last name of the person you are trying to reach.
- 2. The chitchat Assistant (Sandy) will say the matching options.
- 3. Say "Yes" to select an option and the chitchat Assistant will connect you.

For more on the chitchat speech assistant **<https://www.votacall.com/platform/chitchat>**

#### **To access Votacall's Yealink Training videos & [CLICK HERE](https://www.votacall.com/onetraining?wchannelid=5o6lcpsiv7&wmediaid=dnjgtib85u)**

#### **Still have questions?**

**Reach out to your Votacall Support Team <b>&** [CLICK HERE](http://support.votacall.com/)

**www.votacall.com**